# **GUÍA DE USUARIO**

# **ONBASE WEB**

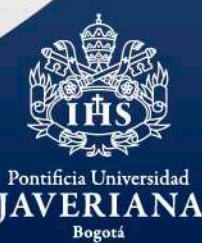

**DIRECCIÓN DE SERVICIOS UNIVERSITARIOS** 

# **CONSULTA Y ACEPTACIÓN DE CORRESPONDENCIA POR PARTE DE LOS DESTINATARIOS**

![](_page_1_Picture_2.jpeg)

**DIRECCIÓN DE SERVICIOS UNIVERSITARIOS** 

#### **CONSULTA DE CORRESPONDENCIA ONBASE WEB**

Si recibe una notificación de OnBase informando que ha recibido una comunicación oficial para consultar y aceptar como la siguiente:

![](_page_2_Picture_3.jpeg)

#### **CONSULTA DE CORRESPONDENCIA ONBASE WEB**

Debe ingresar al aplicativo OnBase Web por medio de un navegador en la dirección [https://iter.javeriana.edu.co:](https://iter.javeriana.edu.co/)

![](_page_3_Picture_3.jpeg)

#### **CONSULTA DE CORRESPONDENCIA ONBASE WEB**

Seleccione el cuadro que aparece en la parte superior izquierda:

![](_page_4_Picture_3.jpeg)

**DIRECCIÓN DE SERVICIOS UNIVERSITARIOS** 

#### **CONSULTA DE CORRESPONDENCIA ONBASE WEB**

#### Seleccione la opción de *Abrir Workflow*:

![](_page_5_Figure_3.jpeg)

**DIRECCIÓN DE SERVICIOS UNIVERSITARIOS** 

#### **CONSULTA DE CORRESPONDENCIA ONBASE WEB**

De click en la flecha que sale al lado izquierdo de la bandeja de *Gestión de Correspondencia Recibida – Asignación*:

![](_page_6_Picture_69.jpeg)

#### **DIRECCIÓN DE SERVICIOS UNIVERSITARIOS**

Pontificia Universidad ERIA NA

#### **CONSULTA DE CORRESPONDENCIA ONBASE WEB**

Se desplegarán otras bandejas en las cuales deberá seleccionar *Asignación a Destinatario Corresp Recibida*:

![](_page_7_Picture_54.jpeg)

![](_page_7_Picture_4.jpeg)

#### **CONSULTA DE CORRESPONDENCIA ONBASE WEB**

En el cuadro de la derecha podrá visualizar los radicados que le han sido asignados y para consultar el documento del radicado seleccione la opción de *Documentos Relacionados*:

Radicado Salida: - Solicitud Radicado Entrada: 2020-6459-E Ubicación - EDIFICIO FERNANDO BARÓN, SJ. SOTANO 2 EXTERNO Prioridad: - Google Chrome K.

iter.javeriana.edu.co/AppNet/Workflow/WorkflowMain.aspx 6

![](_page_8_Picture_89.jpeg)

#### **CONSULTA DE CORRESPONDENCIA ONBASE WEB**

De doble click sobre el nombre del documento digitalizado:

![](_page_9_Picture_43.jpeg)

#### **DIRECCIÓN DE SERVICIOS UNIVERSITARIOS**

 $\overline{\mathsf{A}}$ 

#### **CONSULTA DE CORRESPONDENCIA ONBASE WEB**

En la parte inferior de la pantalla se habilitará la visualización del documento que le ha sido radicado:

![](_page_10_Picture_3.jpeg)

#### **CONSULTA DE CORRESPONDENCIA ONBASE WEB**

Una vez haya realizado la consulta del documento y validado que es para usted, podrá seleccionar la opción de *Aceptar Correspondencia*:

![](_page_11_Picture_69.jpeg)

#### **DIRECCIÓN DE SERVICIOS UNIVERSITARIOS**

 $\overline{\mathsf{A}}$ 

#### **CONSULTA DE CORRESPONDENCIA ONBASE WEB**

Aparecerá un segundo recuadro solicitando la confirmación de aceptación de la correspondencia, seleccione Sí e inmediatamente quedará aceptada la correspondencia:

![](_page_12_Picture_119.jpeg)

#### **CONSULTA DE CORRESPONDENCIA ONBASE WEB**

Si desea volver a consultar el documento, seleccione la opción de *Vista del Ciclo de Vida*:

![](_page_13_Picture_56.jpeg)

**DIRECCIÓN DE SERVICIOS UNIVERSITARIOS** 

#### **CONSULTA DE CORRESPONDENCIA ONBASE WEB**

#### Seleccione la bandeja de *Correspondencia Recibida Aceptada*:

![](_page_14_Picture_40.jpeg)

#### **DIRECCIÓN DE SERVICIOS UNIVERSITARIOS**

**IAVERIANA** 

#### **CONSULTA DE CORRESPONDENCIA ONBASE WEB**

En el cuadro de la derecha podrá visualizar los radicados de la correspondencia que ha aceptado y para consultar el documento del radicado, seleccione la opción de *Documentos Relacionados*:

![](_page_15_Picture_83.jpeg)

#### **CONSULTA DE CORRESPONDENCIA ONBASE WEB**

De doble click sobre el nombre del documento digitalizado:

![](_page_16_Picture_43.jpeg)

#### **DIRECCIÓN DE SERVICIOS UNIVERSITARIOS**

 $\overline{\mathsf{A}}$ 

#### **CONSULTA DE CORRESPONDENCIA ONBASE WEB**

En la parte inferior de la pantalla se habilitará la visualización del documento de los radicados aceptados:

![](_page_17_Picture_145.jpeg)

# **GESTIÓN DE FACTURAS ONBASE WEB**

![](_page_18_Picture_2.jpeg)

**DIRECCIÓN DE SERVICIOS UNIVERSITARIOS** 

# **GESTIÓN DE FACTURAS ONBASE WEB**

Si recibe una notificación de OnBase informando que debe gestionar una factura como la siguiente:

![](_page_19_Picture_56.jpeg)

**DIRECCIÓN DE SERVICIOS UNIVERSITARIOS** 

**Universidad** 

# **GESTIÓN DE FACTURAS ONBASE WEB**

Debe ingresae al aplicativo OnBase Web por medio de un navegador en la dirección [https://iter.javeriana.edu.co:](https://iter.javeriana.edu.co/)

![](_page_20_Picture_3.jpeg)

# **GESTIÓN DE FACTURAS ONBASE WEB**

Seleccione el cuadro que aparece en la parte superior izquierda:

![](_page_21_Picture_3.jpeg)

**DIRECCIÓN DE SERVICIOS UNIVERSITARIOS** 

# **GESTIÓN DE FACTURAS ONBASE WEB**

Seleccione la opción de *Abrir Workflow* y se abrirá una segunda ventana de navegación:

![](_page_22_Picture_3.jpeg)

# **GESTIÓN DE FACTURAS ONBASE WEB**

Seleccione la flecha que sale al lado izquierdo de la bandeja *Cuentas por Pagar*:

![](_page_23_Picture_3.jpeg)

![](_page_23_Picture_4.jpeg)

# **GESTIÓN DE FACTURAS ONBASE WEB**

Se despliegan las bandejas y seleccione la bandeja *Revisión Elaborador Factura Servicios*:

![](_page_24_Picture_53.jpeg)

#### **DIRECCIÓN DE SERVICIOS UNIVERSITARIOS**

**NA** 

# **GESTIÓN DE FACTURAS ONBASE WEB**

En la ventana ubicada en la parte derecha, podrá visualizar los radicados que tienen asociadas las facturas y que están pendientes por gestionar. En la ventana de la parte inferior, puede visualizar la factura:

#### COMPROBANTE DE GIRO - - 20/03/2020 - Google Chrome iter.javeriana.edu.co/AppNet/Workflow/WorkflowMain.aspx **OnBase** Asignado A: 注 耳 Arrastre el encabezado de una columna a esta ubicación para agrupar por esa columna  $\bullet$   $\bullet$   $\bullet$   $\bullet$ NO RADICADO **ID RECEPCION ID PEDIDO PROVEEDOR** NUMERO FACTURA FECHA VISTA DEL CICLO ... DOCUMENTOS RELACI. ▽ Contiene... **Y** Contiene **Y** Contiene **V** Contiene 7 Contiene. **Y** Cont 凸 Bandeja de entrada combinada 2020-6460-E 0000364853 IBE523801 13/03/  $\vee$   $\Box$  Cuentas por Pagar A Facturas de bienes v Para una mejor visualización, puede servicios rechazadas seleccionar las líneas que dividen las 20 Revisión Elaborador factura servicios ventanas y ampliar la que contiene la > <a> Gestión de Correspondencia Externa factura.> Q Gestión de Correspondencia Recibida - Asignación Rechazar  $> 2$ Gestión de Correspondencia Factura Recepción Recibida - Auviliar AC Documento Editar Proce  $\frac{d\,k}{2\,P}$ No se ha Encontrado | **FACTURA ELECTRÓNICA DE VENTA No.**  $\boldsymbol{+}$ IBE523801 Agregar no **FECHA** RESOLUCION DIAN No. 18763001731228 **DÍA** MES AÑO HORA DEL 2019-11-15 AL 2021-11-15 DEL No. **DHL EXPRESS COLOMBIA LTDA** 2020 IBE474438 AL No. IBE1000000  $13 03$ 17:48 NIT 860,502,609-1 **FACTURACION ELECTRONICA VENCIMIENTO** Carrera 85 D # 46A 38 **MES** AÑO HORA Teléfono 7479700 Pontificia Universidad Revisión 1 de 1  $0$  Nota $(s)$ **IAVERIA**

# **GESTIÓN DE FACTURAS ONBASE WEB**

Una vez consultada y validada la información de la factura, podrá seleccionar la opción de *Registrar Id Recepción*:

#### COMPROBANTE DE GIRO - - 20/03/2020 - Google Chrome iter.javeriana.edu.co/AppNet/Workflow/WorkflowMain.aspx Asignado A: **OnBase** ☆ 耳 Arrastre el encabezado de una columna a esta ubicación para agrupar por esa columna  $\bullet$   $\bullet$   $\top$ NO RADICADO **ID RECEPCION ID PEDIDO** PROVEEDOR NUMERO FACTURA FECHA VISTA DEL CICLO ... DOCUMENTOS RELACI.. ▽ Contiene... **V** Cont ▽ Contiene ▽ Contiene. ▽ Contiene. V Contiene. 凸 Bandeja de entrada combinada IBE523801  $13/03/$ ▽ *Luentas por Pagar* Si la factura no es de su gestión o encuentra **A** Facturas de bienes y servicios rechazadas alguna novedad en su contenido, la puede 20 Revisión Elaborador factura rechazar indicando el motivo.servicios > [ Gestión de Correspondencia Externa > Q Gestión de Correspondencia Recibida - Asignación Registrar X Rechazar > Q Gestión de Correspondencia  $\mathsf{Id}$ Recibida - Auviliar AC Recepción Documento Editar Procesar  $\frac{d\,k}{4\,P}$ No se ha Encontrado I  $\boldsymbol{+}$ **FACTURA ELECTRÓNICA DE VENTA No. IBE523801 Agregar no FECHA** RESOLUCION DIAN No. 18763001731228 **DÍA** AÑO HORA **MES** ST WGILADO DEL 2019-11-15 AL 2021-11-15 DEL No. DHL EXPRESS COLOMBIA LTDA IBE474438 AL No. IBE1000000  $13$  $03$ 2020 17:48 NIT 860,502,609-1 FACTURACION ELECTRONICA **VENCIMIENTO** Carrera 85 D # 46A 38 AÑO HORA **DÍA** MES Teléfono 7479700 **SANCHA** Revisión 1 de 1  $0$  Nota $(s)$ Pontificia Universidad

#### **DIRECCIÓN DE SERVICIOS UNIVERSITARIOS**

**IAVERIANA** 

# **GESTIÓN DE FACTURAS ONBASE WEB**

#### Registre el id de recepción con los diez dígitos y seleccione *Enviar*:

![](_page_27_Picture_44.jpeg)

# **GESTIÓN DE FACTURAS ONBASE WEB**

Se habilitará la opción de *Enviar a Cuentas x Pagar* y deberá dar click en esta opción:

![](_page_28_Picture_3.jpeg)

# **GESTIÓN DE FACTURAS ONBASE WEB**

Aparecerá un segundo recuadro con toda la información de la factura, solicitando la confirmación para enviar a Cuentas por Pagar, una vez validada la información selecciona la opción *Sí*:

![](_page_29_Figure_3.jpeg)

# **GESTIÓN DE FACTURAS ONBASE WEB**

Por último, se habilita un cuadro de texto para que incluya las observaciones que considere pertinente y selecciona *Enviar*:

![](_page_30_Picture_62.jpeg)

# **INDEXACIÓN DE DOCUMENTOS ONBASE WEB**

![](_page_31_Picture_2.jpeg)

**DIRECCIÓN DE SERVICIOS UNIVERSITARIOS** 

# **INDEXACIÓN DE DOCUMENTOS ONBASE WEB**

Si recibe una notificación de OnBase informando que debe realizar un proceso de indexación como la siguiente:

![](_page_32_Picture_55.jpeg)

# **INDEXACIÓN DE DOCUMENTOS ONBASE WEB**

Debe ingresar al aplicativo OnBase Web por medio de un navegador en la dirección [https://iter.javeriana.edu.co:](https://iter.javeriana.edu.co/)

![](_page_33_Picture_3.jpeg)

## **INDEXACIÓN DE DOCUMENTOS ONBASE WEB**

Seleccione el cuadro que aparece en la parte superior izquierda:

![](_page_34_Picture_3.jpeg)

**DIRECCIÓN DE SERVICIOS UNIVERSITARIOS** 

Bogotá VIGILADA MINEDUCACIÓN

# **INDEXACIÓN DE DOCUMENTOS ONBASE WEB**

Seleccione la opción de *Abrir Workflow* y se abrirá una segunda ventana de navegación:

![](_page_35_Picture_3.jpeg)

# **INDEXACIÓN DE DOCUMENTOS ONBASE WEB**

Seleccione la flecha que sale al lado izquierdo de la bandeja *Gestión de Correspondencia Recibida – Indexación*:

![](_page_36_Picture_61.jpeg)

![](_page_36_Picture_4.jpeg)

# **INDEXACIÓN DE DOCUMENTOS ONBASE WEB**

Se desplegarán dos bandejas y deberá seleccionar *Indexación Documentos a OnBase*:

![](_page_37_Picture_3.jpeg)

## **INDEXACIÓN DE DOCUMENTOS ONBASE WEB**

En la ventana ubicada en la parte derecha, podrá visualizar los radicados que tienen asociados documentos y están pendientes por indexar. En la ventana de la parte inferior, puede visualizar el documento:

![](_page_38_Picture_128.jpeg)

# **INDEXACIÓN DE DOCUMENTOS ONBASE WEB**

Una vez haya consultado el documento y tenga identificado dónde se deberá clasificar el documento de acuerdo con la TRD, podrá seleccionar la opción de *Indexar Archivo*:

![](_page_39_Picture_3.jpeg)

# **INDEXACIÓN DE DOCUMENTOS ONBASE WEB**

Si es responsable de archivo en más de una unidad, seleccione la TRD donde debe clasificarse el documento:

![](_page_40_Picture_56.jpeg)

# **INDEXACIÓN DE DOCUMENTOS ONBASE WEB**

Seleccione la serie y subserie documental donde se clasificará el documento:

![](_page_41_Picture_87.jpeg)

**DIRECCIÓN DE SERVICIOS UNIVERSITARIOS** 

 $NA$ 

# **INDEXACIÓN DE DOCUMENTOS ONBASE WEB**

VIGILADA MINEDUCACIÓN

Se habilitará el formulario de **Importar Documentos**, en el cual debe diligenciar los campos sombreados en color rojo:

![](_page_42_Picture_115.jpeg)

# **INDEXACIÓN DE DOCUMENTOS ONBASE WEB**

Una vez diligenciado todo el formulario, seleccione el botón de Enviar:

![](_page_43_Picture_60.jpeg)

# **INDEXACIÓN DE DOCUMENTOS ONBASE WEB**

Para dar por terminado el proceso, seleccione el botón de *Finalizar Indexación*:

![](_page_44_Picture_55.jpeg)

#### **DIRECCIÓN DE SERVICIOS UNIVERSITARIOS**

rsidad  $NA$ 

# **INDEXACIÓN DE DOCUMENTOS ONBASE WEB**

Aparecerá un segundo recuadro solicitando la confirmación de finalizar la indexación, una vez confirme, la tarea se dará por finalizada:

![](_page_45_Picture_3.jpeg)

VIGILADA MINEDUCACIÓN

Bogotá

# **CONSULTA DE DOCUMENTOS INDEXADOS ONBASE WEB**

![](_page_46_Picture_2.jpeg)

**DIRECCIÓN DE SERVICIOS UNIVERSITARIOS** 

## **CONSULTA DE DOCUMENTOS INDEXADOS ONBASE WEB**

Debe ingresar al aplicativo OnBase Web por medio de un navegador en la dirección [https://iter.javeriana.edu.co:](https://iter.javeriana.edu.co/)

![](_page_47_Picture_3.jpeg)

#### **CONSULTA DE DOCUMENTOS INDEXADOS ONBASE WEB**

Seleccione el cuadro que aparece en la parte superior izquierda:

![](_page_48_Picture_3.jpeg)

**DIRECCIÓN DE SERVICIOS UNIVERSITARIOS** 

Bogotá VIGILADA MINEDUCACIÓN

#### **CONSULTA DE DOCUMENTOS INDEXADOS ONBASE WEB**

Seleccione la opción de *Carpetas abiertas* y se abrirá una segunda ventana de navegación:

![](_page_49_Picture_3.jpeg)

![](_page_49_Picture_4.jpeg)

#### **CONSULTA DE DOCUMENTOS INDEXADOS ONBASE WEB**

Debe hacer doble click sobre Pontificia Universidad Javeriana PUJ Bogotá y abrirá la TRD a la cual tiene acceso a consultar los documentos indexados.

![](_page_50_Picture_73.jpeg)

**DIRECCIÓN DE SERVICIOS UNIVERSITARIOS** 

#### **CONSULTA DE DOCUMENTOS INDEXADOS ONBASE WEB**

Se abrirá un cuadro emergente donde contará con dos opciones para realizar la búsqueda de la carpeta en la cuan está indexado el documento; por nombre de la carpeta o directamente por la Tabla de Retención Documental donde visualizará todas las carpetas creadas.

![](_page_51_Picture_115.jpeg)

#### **DIRECCIÓN DE SERVICIOS UNIVERSITARIOS**

Pontificia Universidad

#### **CONSULTA DE DOCUMENTOS INDEXADOS ONBASE WEB**

Al seleccionar la Tabla de Retención Documental sobre la cual desea consultar un documento, desplegará las carpetas por series, subseries y nombres de las carpetas que ha creado y en el panel derecho podrá visualizar los documentos indexados:

![](_page_52_Picture_106.jpeg)

# **GRACIAS**

![](_page_53_Picture_2.jpeg)

**DIRECCIÓN DE SERVICIOS UNIVERSITARIOS**